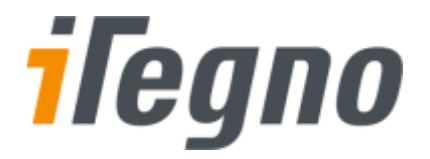

# iTegno SMS Application

User Guide

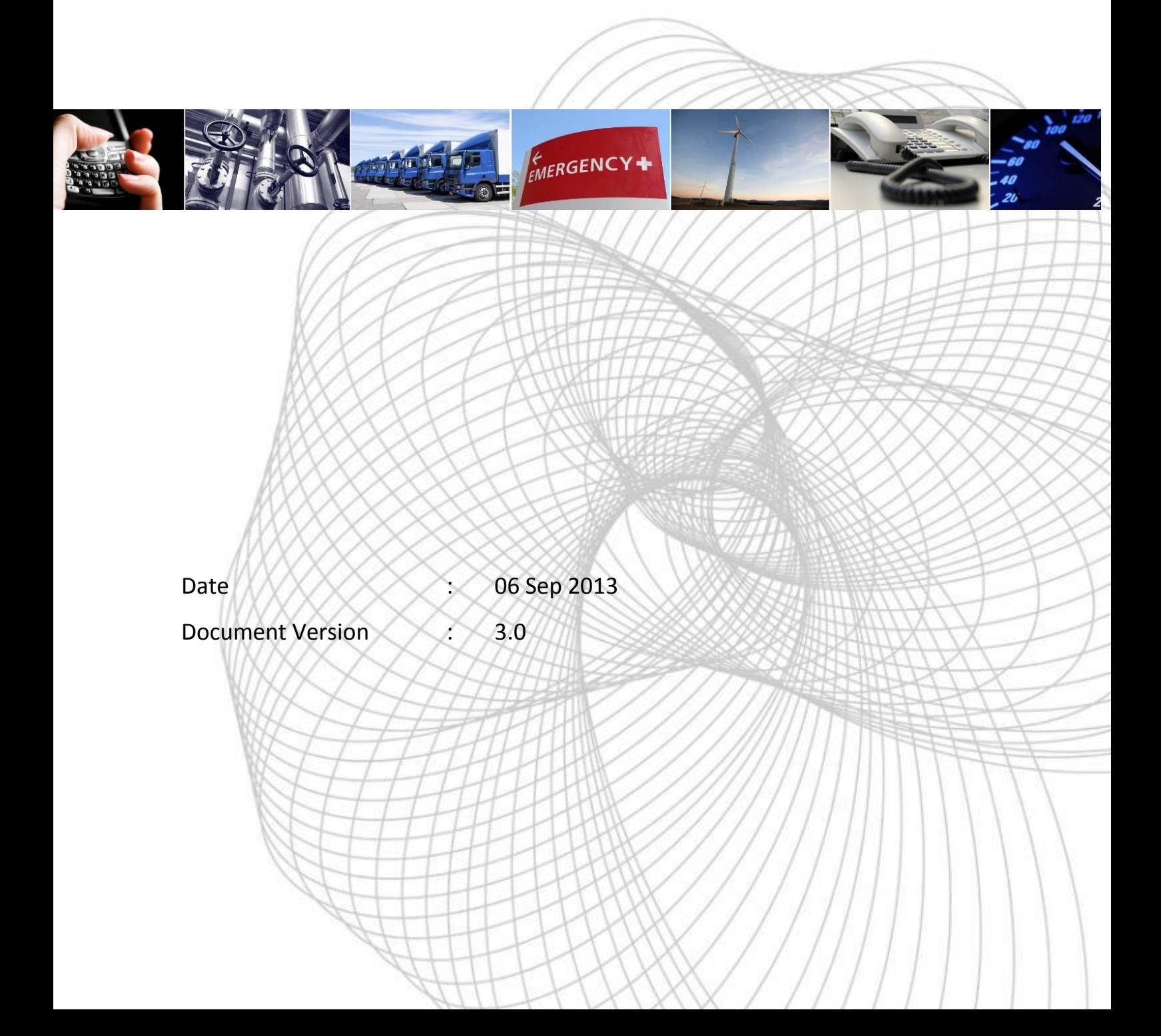

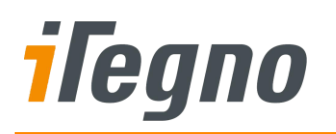

#### **Document History**

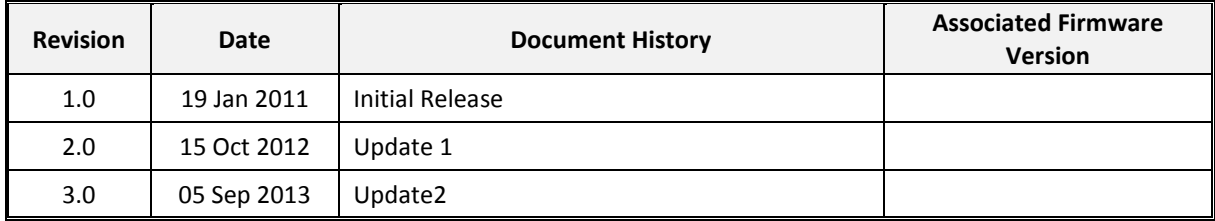

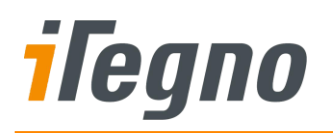

#### **GENERAL NOTE**

The aim of this document is to support the application and engineering efforts of iWOW's customers. This document is intended for testing, evaluation, integration, and information purposes.

iWOW makes every effort to ensure that the quality of the information is available. The content of this documentation is provided on an "as is" basis and may contain deficiencies or inadequacies.

iWOW disclaims any warranty and all responsibility for the application of the device(s) that is made in relation to the accuracy, reliability or contents of this document. iWOW is not liable for any injury, loss or damage of any kind incurred for the use of or reliance upon information.

iWOW reserves the right to make any modifications, additions and deletions to this document due to typographical errors, inaccurate information, or improvements to products at any time and without notice.

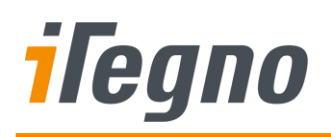

## **TABLE OF CONTENTS**

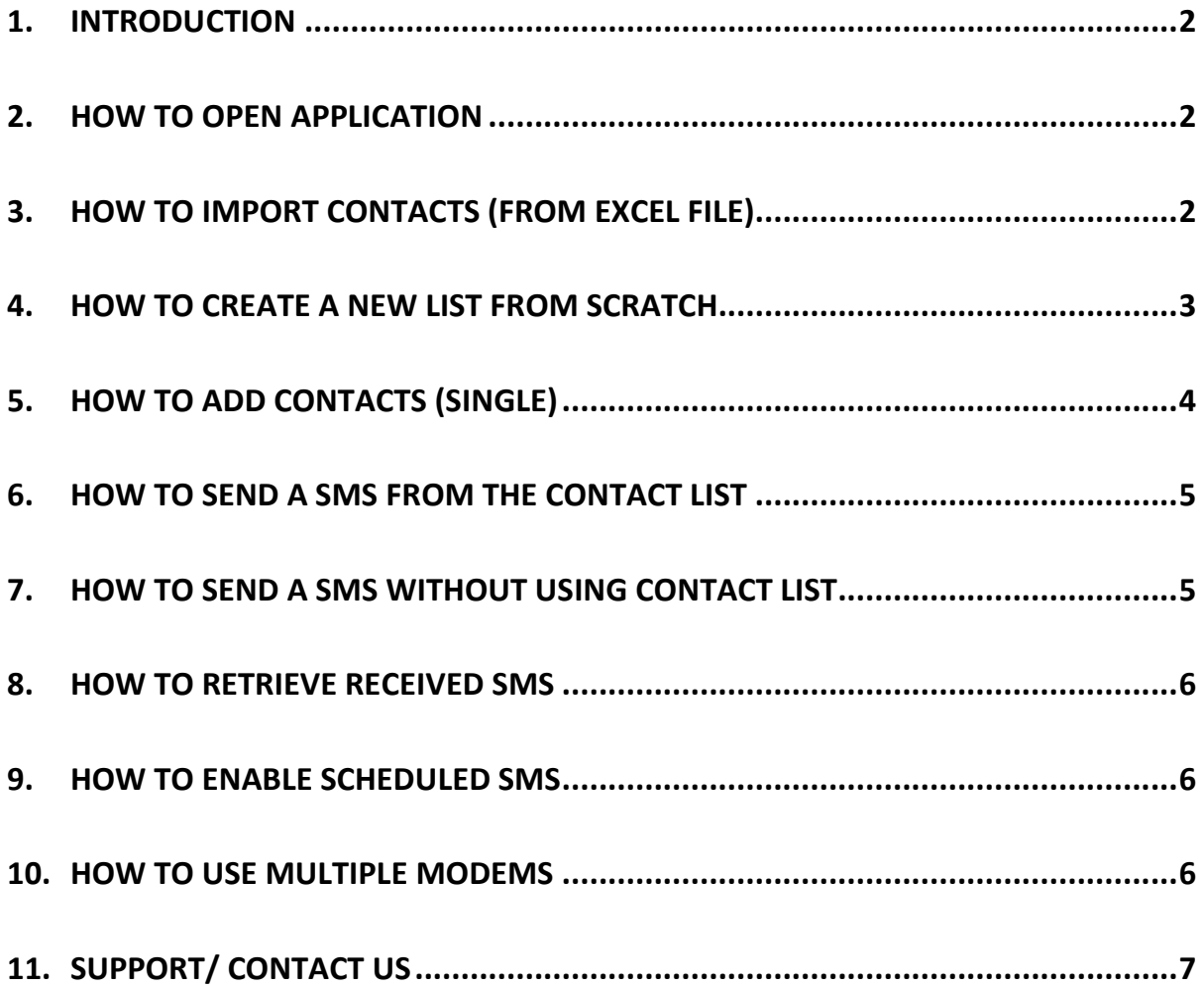

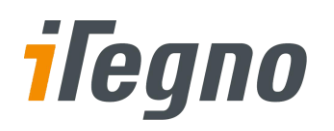

## <span id="page-4-0"></span>**1. Introduction**

iTegno SMS is a easy to use desktop application for contacts & SMS management. It provides an intuitive and powerful way to import CSV databases and send SMS from your laptop with ease. It is designed to work with the iTegno 3800 modem.

This user guide provides instructions to operate the basic functions for iTegno SMS. Further support including drivers for iTegno 3800 modem and FAQs are available at [www.iTegno.com.](http://www.itegno.com/)

## <span id="page-4-1"></span>**2. How to open Application**

- a) Click "start".
- b) Click "All Programs".
- c) Click "iTegno SMS 3.0".
- d) Click "iTegno SMS 3.0 > iTegno SMS 3.0".
- e) You will see the startup screen:

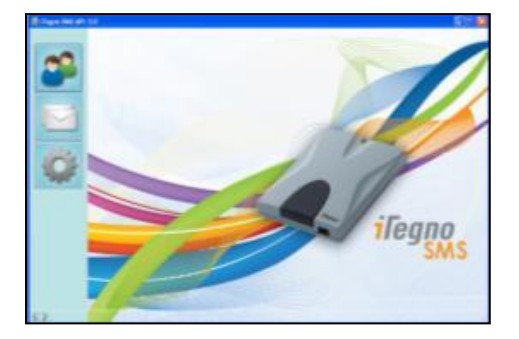

- <span id="page-4-2"></span>**3. How to import contacts (from excel file)**
- a) Click the "Contacts" icon.  $\Box$
- b) Click the "import contact" icon.
- c) You will see the following screen:

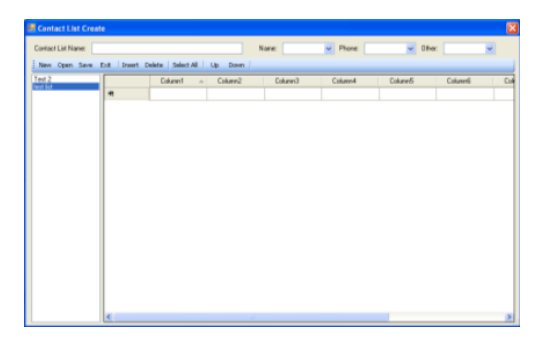

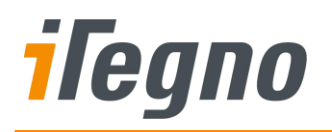

d) Click "Open" and choose the file you wish to import

**Note:** Your file has to be in "CSV" format

e) Once completed, you will see the following screen with the contacts added

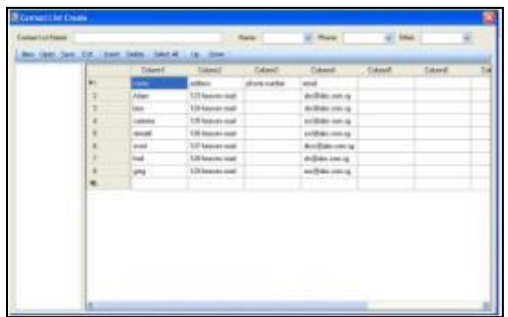

f) Next, input a name for your contact list in the box labeled "Contact list name".

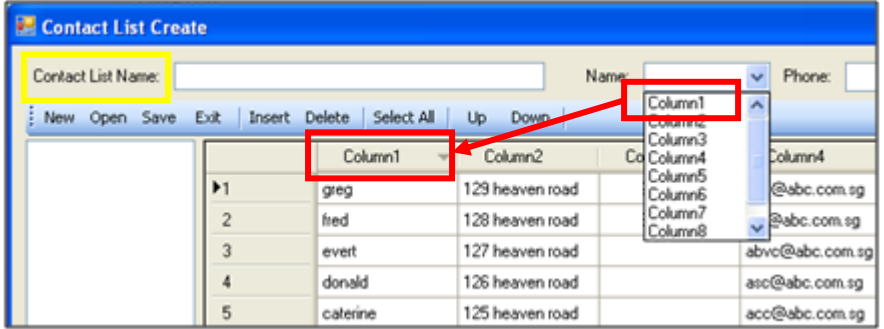

- g) Next, label your columns using the 3 prefixed labels, "Name", "Phone" and "others". **Example:** The names of my contacts are in "column1", so I just have to click on the dropbox besides the label "Name" and select "column 1".
- h) After labeling your columns, Click on "save" to save your list.
- i) Click "Exit" to finish the process.

## <span id="page-5-0"></span>**4. How to create a new list from scratch**

- a) Click the "Contacts" icon.
- b) Click the "import contact" icon.
- c) You will see the following:

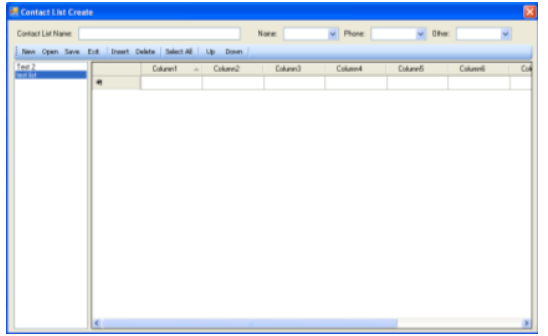

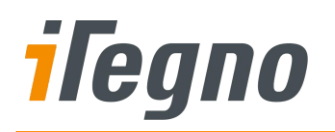

- d) Click "New" and a new list will appear
- e) First, input a name for your contact list in the box labeled "Contact list name".

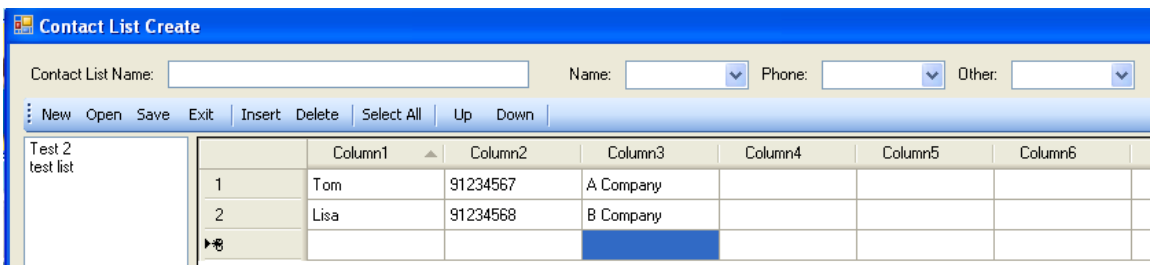

- f) After, input your require information under different column. **Example:** Column 1: "Name", Column 2: "Phone number", Column 3: "email"
- g) Next, input a name for your contact list in the box labeled "Contact list name".
- **h)** Next, label your columns using the 3 prefixed labels, "Name", "Phone" and "others" **Example:** The names of my contacts are in "column1", therefore I will click on the dropbox besides the label "Name" and select "column 1".

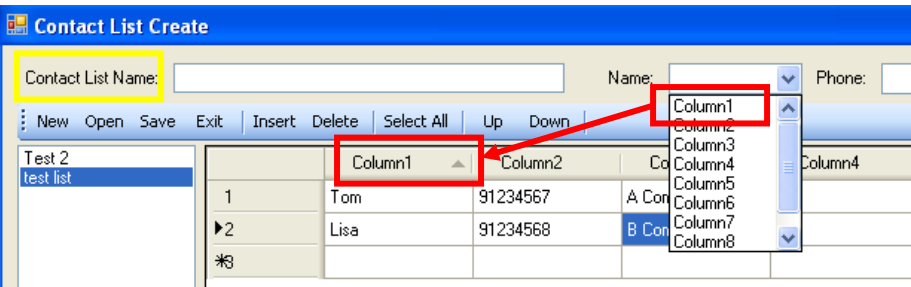

- i) Click "Save" to save the list
- j) Click "Exit" to finish the process

# <span id="page-6-0"></span>**5. How to add contacts (Single)**

*To add additional contacts to an existing contact list*

- a) From Application Main.
- b) Click the "Contacts" icon.
- c) Select the contact list that the "new contact" will be added to.
- d) Click "Add contact" icon.
- e) Fill in the respective fields.
- f) Click "OK" to finish the process.

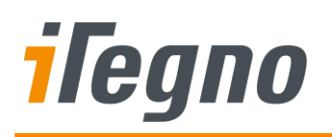

## <span id="page-7-0"></span>**6. How to send a SMS from the contact list**

- a) Click the "Contacts" icon.
- b) Choose the contact list with your desired contact person.
- c) Click on the checkbox of your desired contact(s).

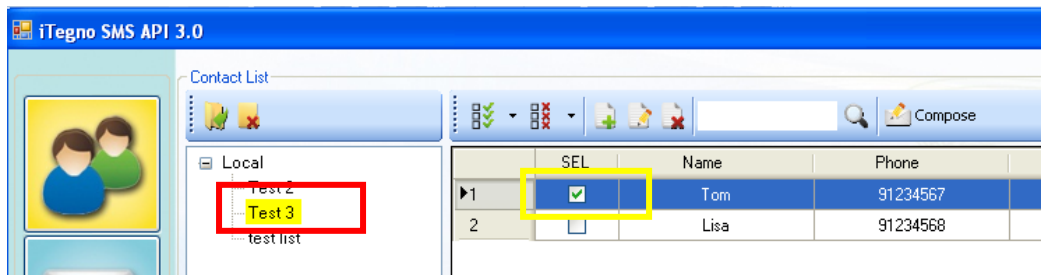

- d) Click the "Compose SMS" icon.
- e) In the "Phone List" field, you can add additional numbers by separating them with a comma ","
	- a. **Example:** 9123456, 91234568
	- b. If you do not require any additional numbers to be added, go to step "f".

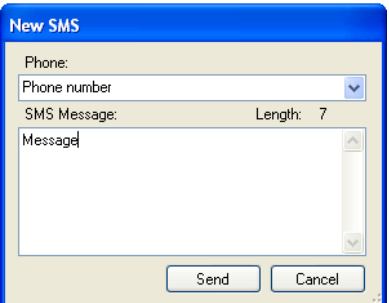

- f) Type your message in the field "SMS Message".
- f) Click "send" to send your message.

## <span id="page-7-1"></span>**7. How to send a SMS without using contact list**

- a) Click the "message" icon.
- b) Click the "Compose SMS" icon.

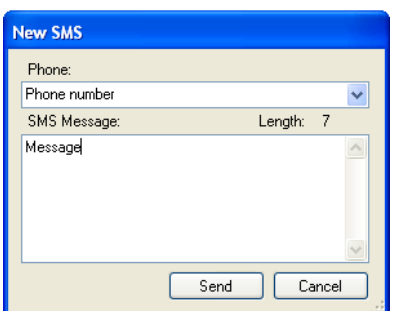

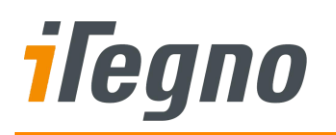

- c) Type in the desired phone number in the field "Phone".
- d) Type in your desired SMS content in the field "SMS content".
- e) Click "send" to send your message.

## <span id="page-8-0"></span>**8. How to retrieve received SMS**

- a) Click the "Message" icon.
- b) Click "Inbox".
- c) Click on your desired SMS to view.

## <span id="page-8-1"></span>**9. How to enable scheduled SMS**

- a) Click on the message icon.
- b) Click on the schedule icon.
- c) The following box will pop up, click the checkbox marked "Enable SMS Schedule".

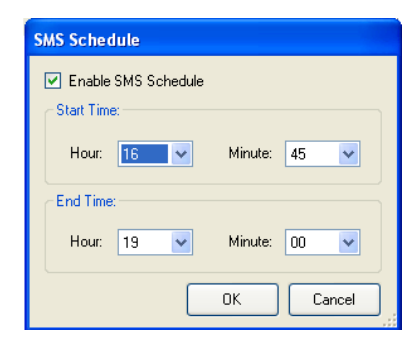

- d) Set the "Start Time" and the "End Time" and click "OK".
- e) You are done.

### <span id="page-8-2"></span>**10. How to use multiple modems**

- a) Connect the second modem into a free USB port
- b) The program will automatically detect the second modem
- c) Do this for up to 8 modems

Note: You will need to install drivers for each modem.

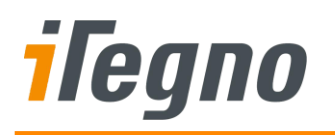

# <span id="page-9-0"></span>**11. SUPPORT/ CONTACT US**

For online support (FAQs and drivers download), please visit [www.iTegno.com](http://www.itegno.com/)

For technical support, please contact our distributors/resellers or email us at

[developers@iTegno.com](mailto:developers@iTegno.com) 

For general enquiries please contact us at:

iWOW Connections Pte Ltd 1004 Toa Payoh North, #03-10 Singapore 318995 Office: (65) 6748 8123 Fax : (65) 6748 2668 Email: [developers@iTegno.com](mailto:developers@iTegno.com) Website: http://www.iTegno.com